# <span id="page-0-0"></span>**Przewodnik użytkownika monitora płaskiego Dell™ E1912H**

[Informacje o monitorze](file:///C:/data/Monitors/E1912H/po/ug/about.htm) [Ustawianie monitora](file:///C:/data/Monitors/E1912H/po/ug/setup.htm) Obsł[uga monitora](file:///C:/data/Monitors/E1912H/po/ug/operate.htm) [Wykrywanie i usuwanie usterek](file:///C:/data/Monitors/E1912H/po/ug/solve.htm)  **[Dodatek](file:///C:/data/Monitors/E1912H/po/ug/appendx.htm)** 

### **Uwagi, pouczenia i ostrzeżenia**

**UWAGA:** UWAGA oznacza ważną informację, która może pomóc w lepszym wykorzystaniu komputera.

**POUCZENIE:** POUCZENIE oznacza potencjalne niebezpieczeństwo dla sprzętu lub niebezpieczeństwo utraty danych i wskazuje sposób rozwiązania problemu.

A OSTRZEŽENIE: OSTRZEŽENIE oznacza potencjalną możliwość zniszczenia własności, odniesienia obrażeń osobistych lub śmierci.

## **Informacje zawarte w tym dokumencie mogą zostać zmienione bez wcześniejszego powiadomienia. © 2011 Dell Inc. Wszelkie prawa zastrzeżone.**

Powielanie w jakikolwiek sposób bez pisemnej zgody Dell Inc. jest surowo zabronione.

Znaki towarowe wykorzystywane w niniejszym tekście: *Dell* oraz logo *Dell* to znaki towarowe Dell Inc. *Microsoft* i *Windows*to zastrzeżone znaki towarowe lub to znaki towarowe<br>Microsoft Corporation na terenie Stanów Zje

W dokumencie mogą byćużyte inne znaki towarowe i nazwy handlowe, w odniesieniu do jednostek roszczących sobie prawo do marki i nazw lub produktów tych jednostek. Dell Inc.<br>nie rości sobie prawa do żadnych zastrzeżonych zna

**Model E1912Hf/E1912Hc**

**Kwiecień 2011 Rev. A01**

#### <span id="page-1-0"></span>**Informacje o monitorze Monitor Dell™ E1912H – podręcznik użytkownika**

- Zawartość [opakowania](#page-1-1)
- Właściwoś[ci produktu](#page-2-0)
- Identyfikacja cz[ęści i elementów sterowania](#page-2-1)
- **[Specyfikacje monitora](#page-3-0)**
- **•** [Funkcja Plug and Play](#page-7-0)
- Jakość monitora LCD i zasady dotyczące pikseli
- **O** [Zalecenia dotycz](#page-8-0)ące konserwacji

## <span id="page-1-1"></span>**Zawartość opakowania**

Monitor jest dostarczany ze wszystkimi pokazanymi poniżej komponentami. Należy sprawdzić, czy w opakowaniu znajduj**ą** się wszystkie komponenty i<br><u>[skontaktowa](file:///C:/data/Monitors/E1912H/po/ug/appendx.htm#contacting_Dell)ć się z firmą Dell™,</u> jeśli czegoś brakuje.

UWAGA: Niektóre elementy mogą być elementami opcjonalnymi, niedostarczanymi wraz z monitorem. W niektórych krajach część funkcji lub<br>**mediów moż**e być niedostępna.

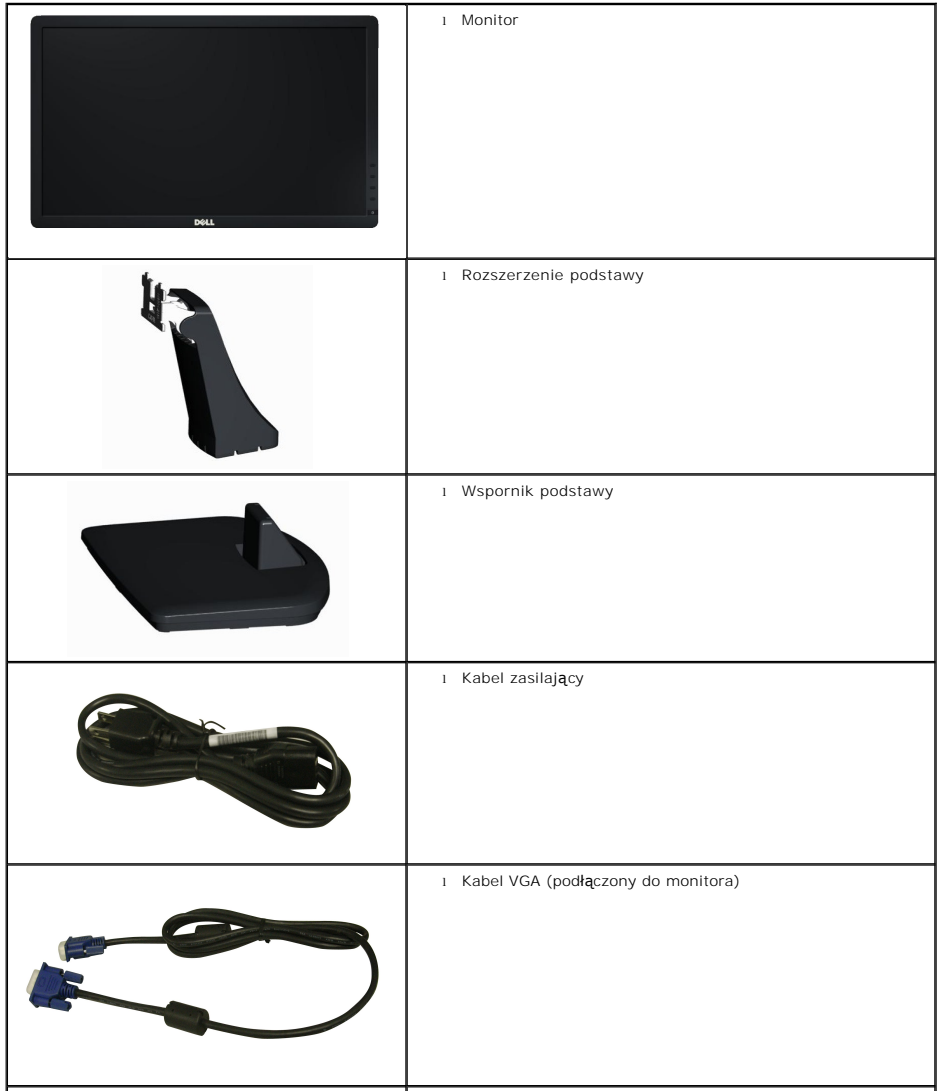

<span id="page-2-2"></span>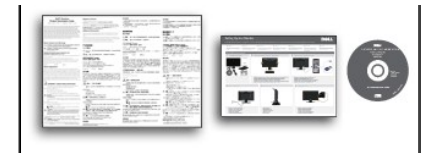

l Nośnik *Drivers and Documentation (Sterowniki i dokumentacja)* l *Instrukcja szybkiego uruchomienia* l Przewodnik z informacjami o produkcie

### <span id="page-2-0"></span>**Właściwości produktu**

Wyświetlacz z płaskim panelem **Dell™ E1912H** to ciekłokrystaliczny wyświetlacz z cienkowartwowymi tranzystorami o aktywnej matrycy. Funkcje monitora<br>obejmują:

- Ekran wyświetlania o przekątnej 47,0 cm (18,5 cale), Rozdzielczość 1366 x 768, plus obsługa pełnego ekranu dla niższych rozdzielczości.
- Regulacja nachylenia.

■ Zdejmowana podstawa i otwory montażowe VESA (Video Electronics Standards Association) o rozstawie 100 mm zapewniają elastyczne możliwości montażu.

- Obsługa funkcji plug and play, o ile jest obsługiwana przez system.
- Regulacje OSD (On-Screen Display [Menu ekranowe]) umożliwiające łatwe wykonywanie ustawień i optymalizację ekranu.

■ Nośnik z oprogramowaniem i dokumentacją z plikiem informacji (INF), plikiem ICM (Image Color Matching File [Plik dopasowania kolorów obrazu]) i dokumentacją produktu.

- Oprogramowanie PowerNap (dostarczone na dysku CD, dołączonym do monitora).
- Gniazdo zabezpieczenia.
- Możliwość zarządzania właściwościami.
- Zgodność z Energy Star.
- Zgodność z EPEAT<sup>™</sup> Silver.
- Halogenio Reduzido.
- Wyświetlacze z certyfikatem TCO.

## <span id="page-2-1"></span>**Identyfikacja części i elementów sterowania**

#### **Widok z przodu**

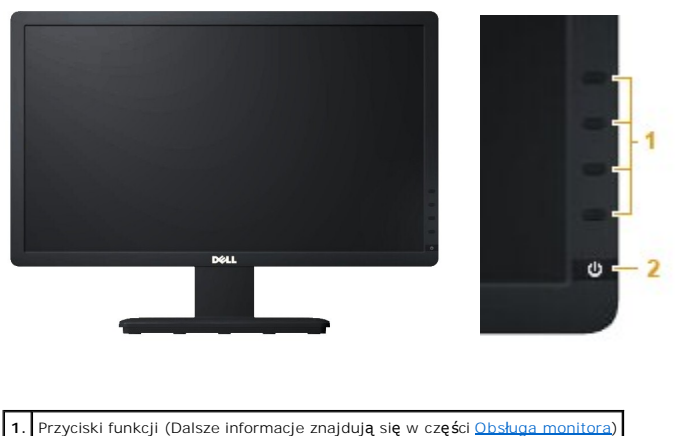

**2.** Przycisk włączenia/wyłączenia zasilania (ze wskaźnikiem LED)

<span id="page-3-1"></span>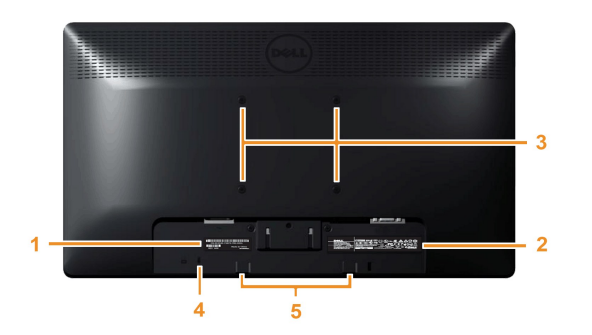

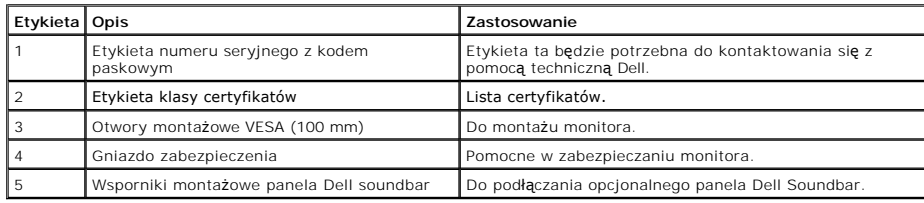

### **Wido z boku**

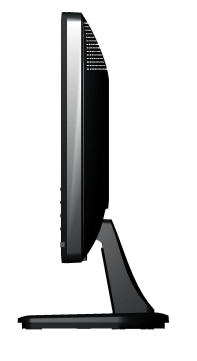

**Prawa strona**

## **Widok z dołu**

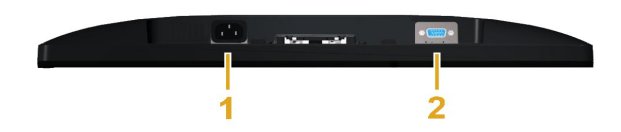

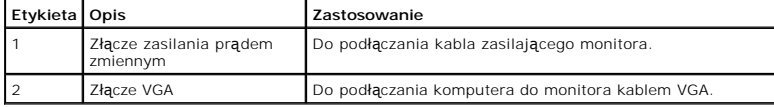

# <span id="page-3-0"></span>**Specyfikacje monitora**

Następujące części udostępniają informacje dotyczące różnych trybów zarządzania energią i przydziału pinów dla różnych złączy monitora.

#### <span id="page-4-0"></span>**Tryby zarządzania energią**

Jeśli w komputerze PC jest zainstalowana karta graficzna zgodna ze standardem VESA DPMS lub zainstalowane oprogramowanie, monitor może automatycznie<br>zmniejszać pobór mocy, kiedy nie jest używany. Funkcję tą okowanowany opr oszczędzania energii:

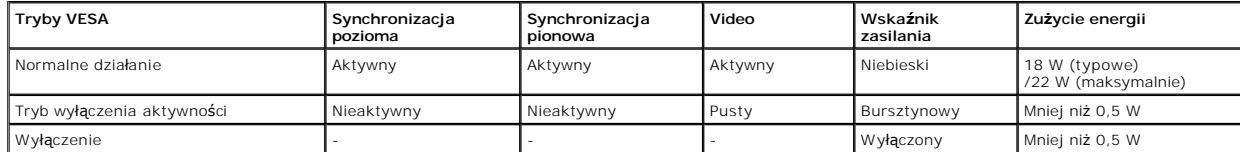

OSD jest dostępne wyłącznie w trybie normalne działanie. Po naciśnięciu w trybie wyłączenia aktywności dowolnego przycisku poza przyciskiem zasilania, wyświe zostaną następujące komunikaty:

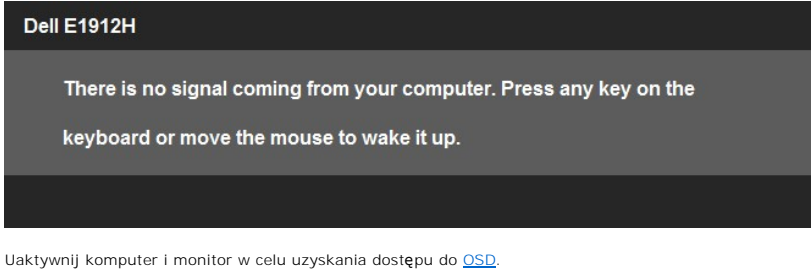

**UWAGA:** Monitor Dell E1912H Flat Panel jest zgodny z **ENERGY STAR**®.

ner**g**yf

\* Zerowe zużycie energii w trybie WYŁĄCZENIA można uzyskać wyłącznie poprzez odłączenie od monitora głównego kabla zasilania.

\*\* Maksymalne zużycie energii przy maksymalnej luminancji i aktywnych funkcjach kontrastu.

#### **Przydział pinów**

**15-pinowe złącze D-Sub**

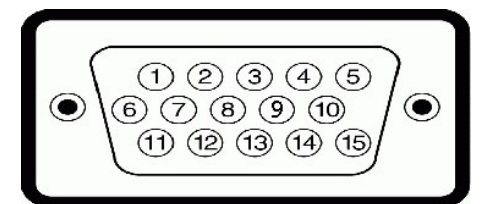

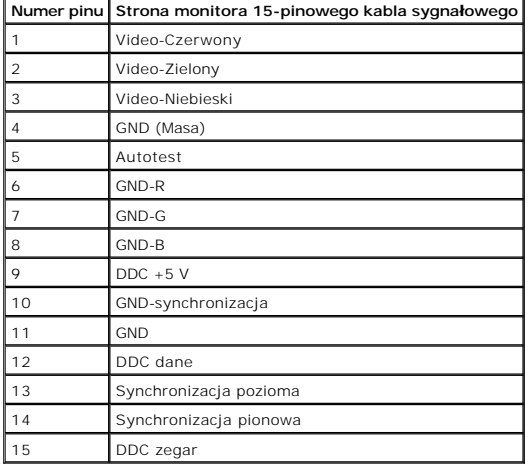

### **Złącze DVI**

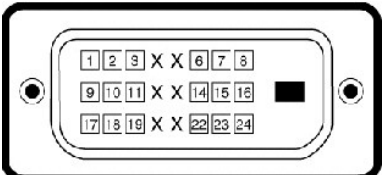

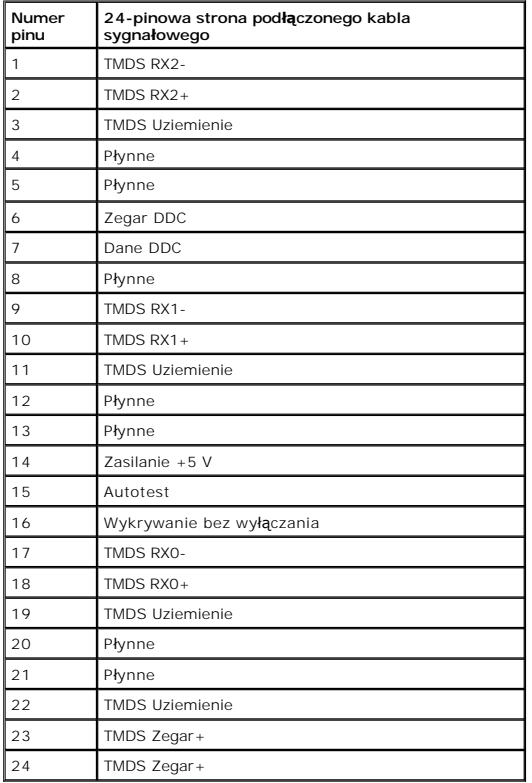

# **Specyfikacje panela płaskiego**

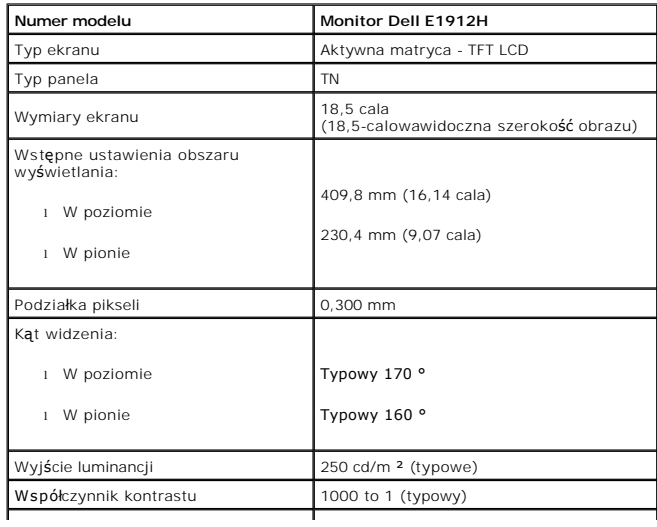

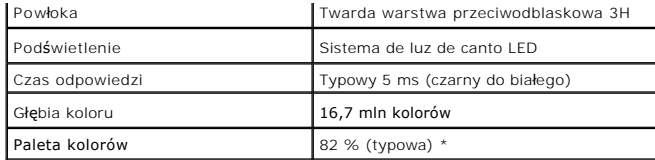

\* Gamut barw (standardowy) urządzenia E1912H zgodny ze standardem CIE1976 (82 %) oraz CIE1931 (72 %).

## **Specyfikacje rozdzielczości**

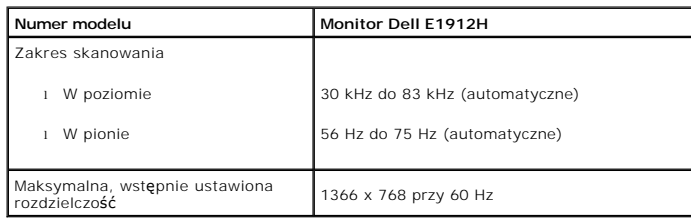

## **Specyfikacje elektryczne**

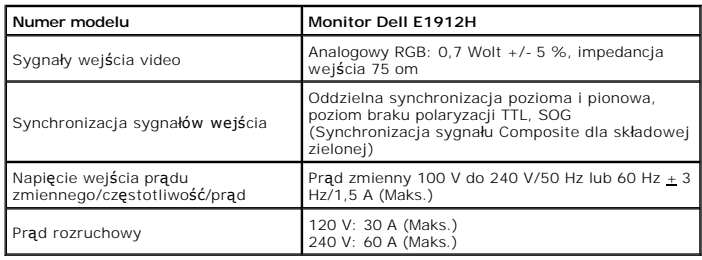

## **Wstępnie ustwione tryby wyświetlania**

Następująca tabela zawiera listę wstępnie ustawionych trybów wyświetlania dla których firma Dell gwarantuje rozmiar obrazu i wyśrodkowanie:

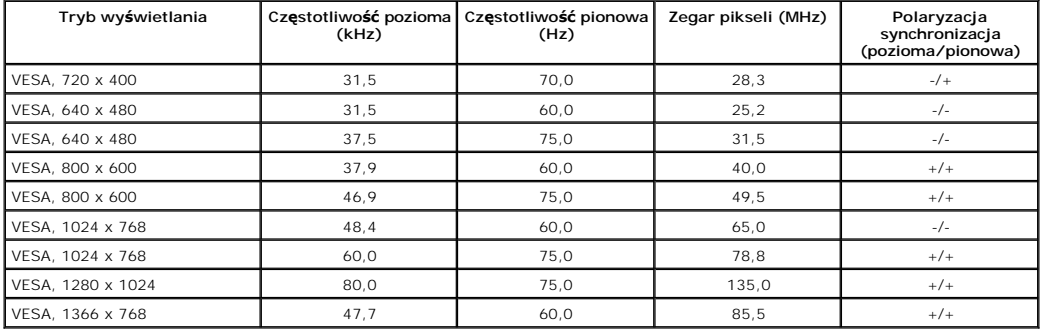

### **Charakterystyki fizyczne**

Następująca tabela zawiera listę charakterystyk fizycznych monitora:

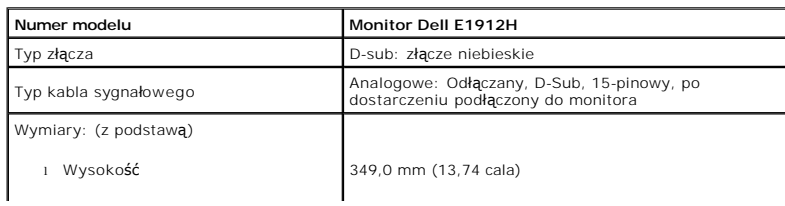

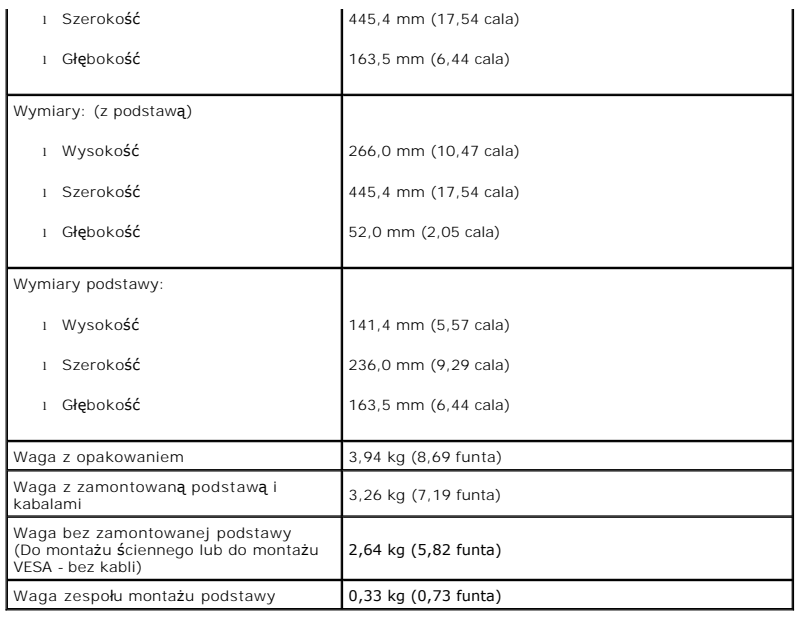

### **Charakterystyki środowiskowe**

Następująca tabela zawiera listę warunków środowiskowych dla monitora:

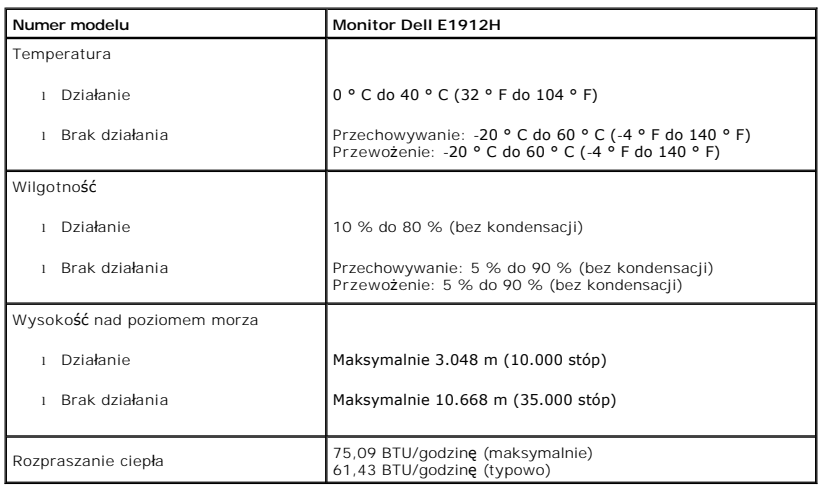

### <span id="page-7-0"></span>**Funkcja Plug and Play**

Monitor można zainstalować w dowolnym systemi zgodnym z funkcją Plug and Play. Monitor automatycznie przesyła do komputera EDID (Extended Display<br>Identification Data [Rozszerzone dane identyfikacji wyświetlacza]), używając

## **Jakość monitora LCD i zasady dotyczące pikseli**

Podczas procesu produkcji monitora LCD, może sporadycznie wystąpić utrwalone, stałe wyświetlanie jednego lub więcej pikseli. Widoczny efekt zewnętrzny to t<br>ciemny lub bardzo jasny pozbawiony kolorów punkt. Gdy piksel stale

Prawie zawsze, te utrwalone piksele są trudno dostrzegalne i nie zmieniają jakości wyświetlania lub użyteczności wyświetlacza. Wyświetlacz zawierający 1 do {<br>utrwalonych pikseli, mieści się w zakresie właści**wych standardó** 

### <span id="page-8-0"></span>**Zalecenia dotyczące konserwacji**

#### **Dbanie o monitor**

**OSTRZEŻENIE: Przed czyszczeniem monitora należy przeczytać i zastosować się do [instrukcji bezpiecze](file:///C:/data/Monitors/E1912H/po/ug/appendx.htm#Safety_Information)ństwa.** 

#### **OSTRZEŻENIE: Przed rozpoczęciem czyszczenia monitora, należy odłączyć monitor od gniazda elektrycznego.**

Zaleca się, aby wykonywać podane poniżej instrukcje w czasie rozpakowywania, czyszczenia lub obsługi monitora:

- i Do czyszczenia ekranu antystatycznego, należy używać lekko zwilżonej w wodzie, miękkiej, czystej szmatki. Jeśli to możliwe, należy używać specjalnych<br>materiałów do czyszczenia ekranu lub środków odpowiednich do czyszczen
- l Do czyszczenia plastyków, należy używać lekko zwilżonej ciepłej szmatki. Nie należy używać żadnych detergentów, ponieważ pozostawiają one na plastykowych elementach mleczny nalot.
- ı Jeżeli po rozpakowaniu monitora, na jego powierzchniach będzie widoczny biały proszek, należy go wytrzeć szmatką. Proszek ten pojawia się podczas<br>| przenoszenia monitora.<br>ι Podczas obsługi monitora należy zachować ostro
- 
- jasnych kolorach.<br>I Aby zachować najlepszą jakość obrazu monitora, należy używać dynamicznie zmieniającego się wygaszacza ekranu i wyłączać zasilanie monitora, gdy nie używany.

#### <span id="page-9-0"></span>**Dodatek**

**Monitor Dell™ E1912H – podręcznik użytkownika** 

**O** [Instrukcje bezpiecze](#page-9-1)ństwa

[Uwaga FCC \(tylko USA\)](#page-9-2) 

[Kontaktowanie si](#page-9-3)ę z firmą Dell

# <span id="page-9-1"></span>**OSTRZEŻENIE: Instrukcje bezpieczeństwa**

OSTRZEZENIE: Używanie elementów sterowania, regulacji lub procedur, innych niż określone w dokumentacji, może spowodować narażenie na<br>porażenie prądem elektrycznym, zagrożenia związane z prądem elektrycznym i/lub zagrożeni

Dodatkowe informacje dotyczące bezpieczeństwa, patrz *Przewodnik informacyjny produktu*.

### <span id="page-9-2"></span>**Uwaga FCC (tylko USA)**

Uwaga FCC i inne informacje dotyczące przepisów, można uzyskać na stronie sieci web przepisów zgodności, pod adresem **http://www.dell.com/regulatory\_compliance.**

### <span id="page-9-3"></span>**Kontaktowanie się z firmą Dell**

**Klienci w USA powinni dzwonić na numer 800-WWW-DELL (800-999-3355).**

**UWAGA:** Jeżeli nie masz włączonego połączenia internetowego, informacje kontaktowe możesz znaleźć na fakturze, dokumencie<br>zakupu, w liście przewozowym**, na rachunku lub w katalogu produktów Dell.** 

Dell oferuje kilka opcji wsparcia i serwisu on-linie lub telefonicznego. Dostępność zależ**y od kraju i produktu, a niektóre z usł**ug mogą być w Twoim<br>rejonie niedostępne. Aby skontaktować się z Dell w sprawie sprzedaży, **w** 

- **1.** Wejdź na stronę **support.dell.com**
- **2.** Zweryfikuj swój kraj lub region w rozwijalnym menu **Wybierz kraj/region** na dole strony.
- **3.** Kliknij **Kontakt** na module po lewej stronie.
- **4.** Wybierz łącze do odpowiedniej usługi lub wsparcia zależnie od potrzeby.
- **5.** Wybierz sposób kontaktu z Dell, który jest dla Ciebie wygodny.

# **Pomoc dotycząca instalacji PowerNap**

Aby pomyślnie zainstalować PowerNap należy wykonać te czynności:

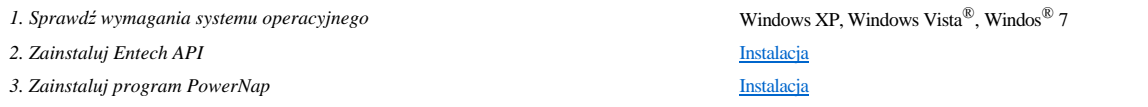

#### <span id="page-11-0"></span>**Ustawienia monitora Monitor Dell™ E1912H**

### **Jesli posiadasz komputer Dell™ typu desktop lub przenosny komputer Dell™ z dostepem do Internetu**

1. Przejdz na strone sieci web **http://support.dell.com,** wprowadz znak serwisowy i pobierz najnowszy sterownik do posiadanej karty graficznej.

2. Po instalacji sterowników do karty graficznej, spróbuj ponownie ustawic rozdzielczosc na **1366 x 768**.

**UWAGA**: Jesli nie mozna ustawic rozdzielczosci na 1366 x 768 nalezy skontaktowac sie z Dell™ w celu sprawdzenia, czy karta graficzna obsluguje te<br>rozdzielczosci.

#### <span id="page-12-0"></span>**Ustawienia monitora Monitor Dell™ E1912H**

#### **Jesli posiadasz komputer typu desktop, komputer przenosny lub karte graficzna, innej marki niz Dell™**

W systemie Windows XP:

- 1. Kliknij pulpit prawym przyciskiem myszki oraz kliknij **Właściwości**.
- 2. Wybierz kartę **Ustawienia**.
- 3. Wybierz **Zaawansowane**.
- 4. Zidentyfikuj dostawcę swego kontrolera grafiki na podstawie opisu umieszczonego w górnej części okna (np. NVIDIA, ATI, Intel itp.).
- 5. Przejdź do witryny dostawcy karty grafiki, aby uzyskać zaktualizowany sterownik (na przykład, **[http://www.ATI.com](http://www.ati.com/)** LUB **[http://www.NVIDIA.com](http://www.nvidia.com/)**).
- 6. Po zainstalowaniu sterowników dla swojej karty grafiki ponownie spróbuj ustawić rozdzielczość na **1366 x 768**.
- W systemie Windows Vista® lub Windows® 7:
- 1. Kliknij prawym przyciskiem myszy pulpit i wybierz opcję **Personalizacja**.
- 2. Kliknij opcję **Zmień ustawienia ekranu**.
- 3. Kliknij opcję **Ustawienia zaawansowane**.
- 4. Zidentyfikuj dostawcę swego kontrolera grafiki na podstawie opisu umieszczonego w górnej części okna (np. NVIDIA, ATI, Intel itp.).
- 5. Przejdź do witryny dostawcy karty grafiki, aby uzyskać zaktualizowany sterownik (na przykład, **[http://www.ATI.com](http://www.ati.com/)** LUB **[http://www.NVIDIA.com](http://www.nvidia.com/)**).
- 6. Po zainstalowaniu sterowników dla swojej karty grafiki ponownie spróbuj ustawić rozdzielczość na **1366 x 768**.

**UWAGA:** Jesli nie mozna ustawic rozdzielczosci na 1366 x 768 nalezy skontaktowac sie z producentem komputera lub rozwazyc zakupienie karty<br>graficznej z obsluga rozdzielczosci video 1366 x 768.

## <span id="page-13-0"></span>**Używanie monitora**

#### **Monitor Dell™ E1912H – podręcznik użytkownika**

- U[żywanie elementów sterowania na panelu przednim](#page-13-1)
- Uż[ywanie menu OSD \(On-Screen Display \[Menu ekranowe\]\)](#page-14-1)
- **[Program PowerNap](#page-21-0)**
- [Ustawianie maksymalnej rozdzielczo](#page-22-0)ści
- Używanie panela Dell Soundbar (Opcjonalny)
- Uż[ywanie nachylania](#page-23-0)

# **Włączanie zasilania monitora**

Naciśnij przycisk w celu właczenia monitora.

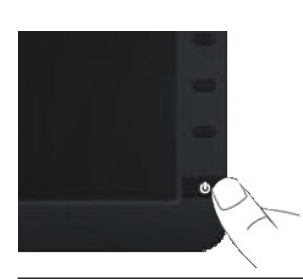

# <span id="page-13-1"></span>**Używanie elementów sterowania na panelu przednim**

Użyj przycisków z przodu monitora do regulacji ustawień obrazu.

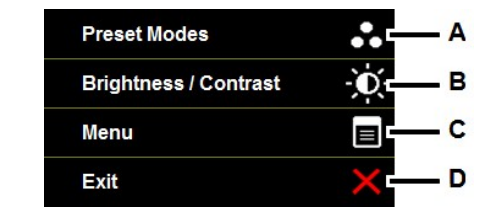

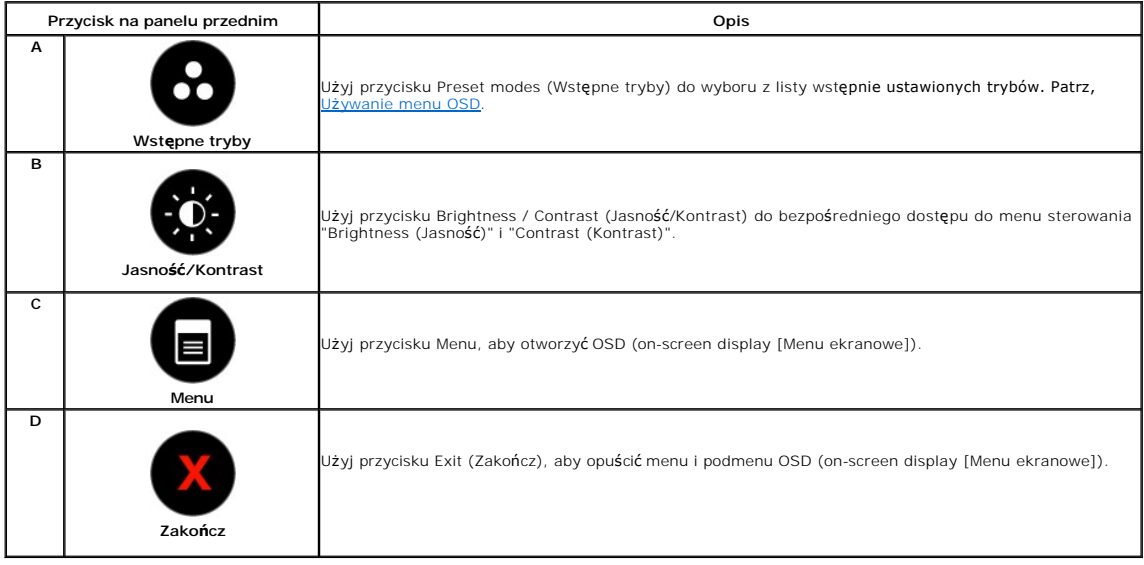

#### <span id="page-14-0"></span>**Przycisk na panelu przednim**

U[żyj przycisków](file:///C:/data/Monitors/E1912H/po/ug/about.htm#Front_View) z przodu monitora do regulacji ustawień obrazu.

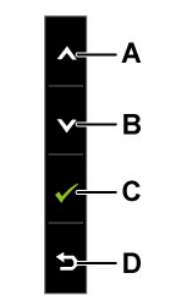

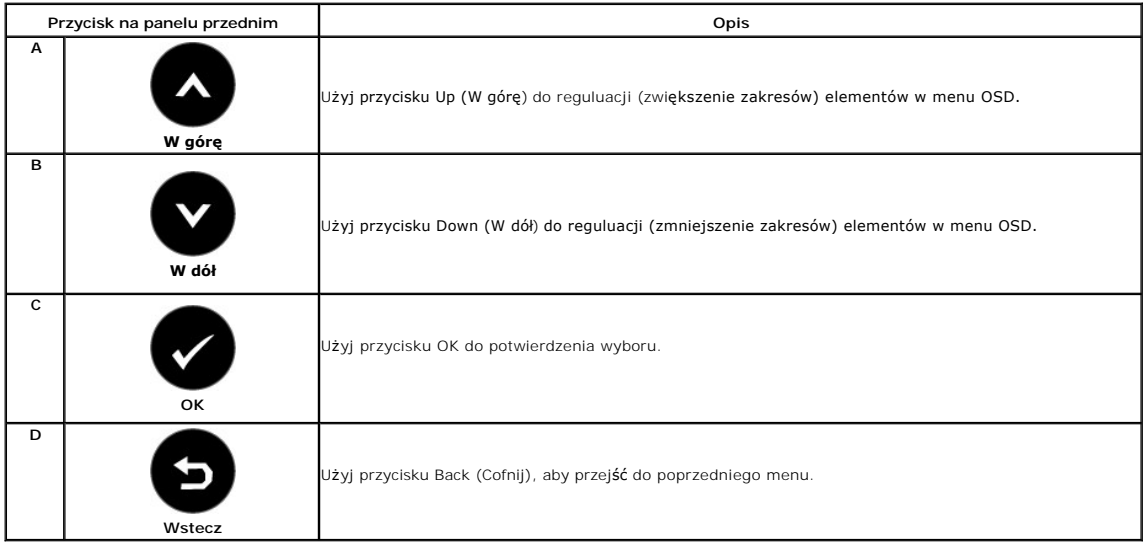

# <span id="page-14-1"></span>**Używanie menu OSD (On-Screen Display [Menu ekranowe])**

### **Dostęp do systemu menu**

**UWAGA:** Monitor automatycznie zapisuje wykonane zmiany po zmianie ustawień i przej**ściu do innego menu lub po opuszczeniu menu OSD. Zmiany są**<br>także zapisywane, po ich wykonaniu i zaczekaniu na zakończenie wyświetlania me

1. Aby otworzyć menu ekranowe i wyświetlić menu główne, należy nacisnąć przycisk<sup>0</sup>.

**Menu główne** 

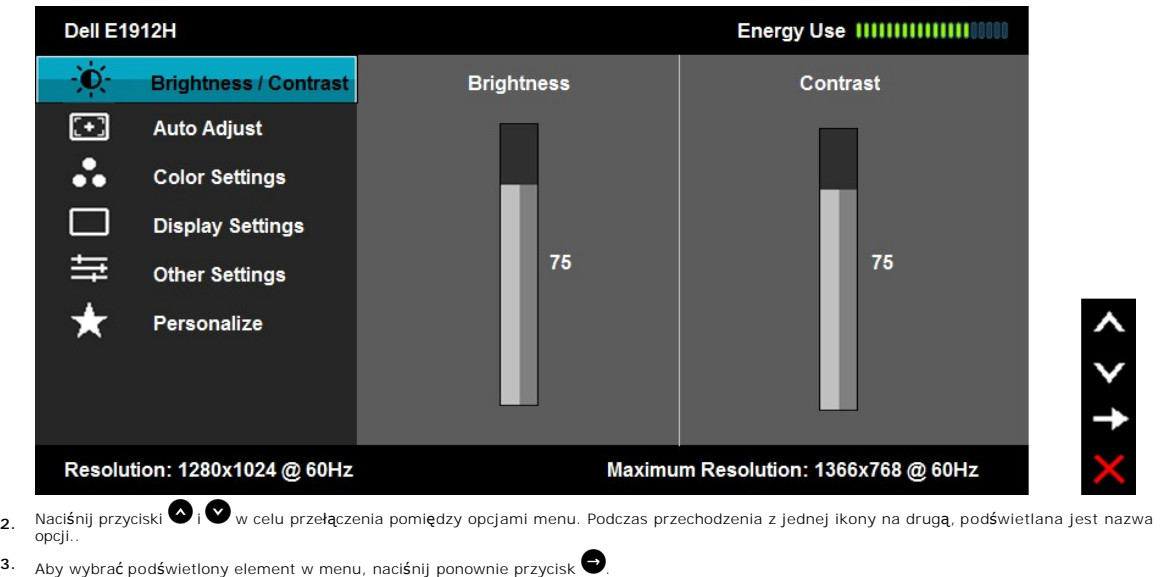

- 
- **4.** Naciskaj przyciski  $\bullet$  i  $\bullet$ , aby wybrać wymagany parametr.
- 5. Naciśnij przycisk •, aby przejść do suwaka regulacji a następnie użyj przycisków i •, w zależności od wskaźników menu, aby wykonać<br>zmiany.
- **6.** Wybierz **D**, aby powrócić do poprzedniego menu bez akceptacji bieżących ustawień lub **O** w celu akceptacji i powrotu do poprzedniego menu..

The table below provides a list of all the OSD menu options and their functions.

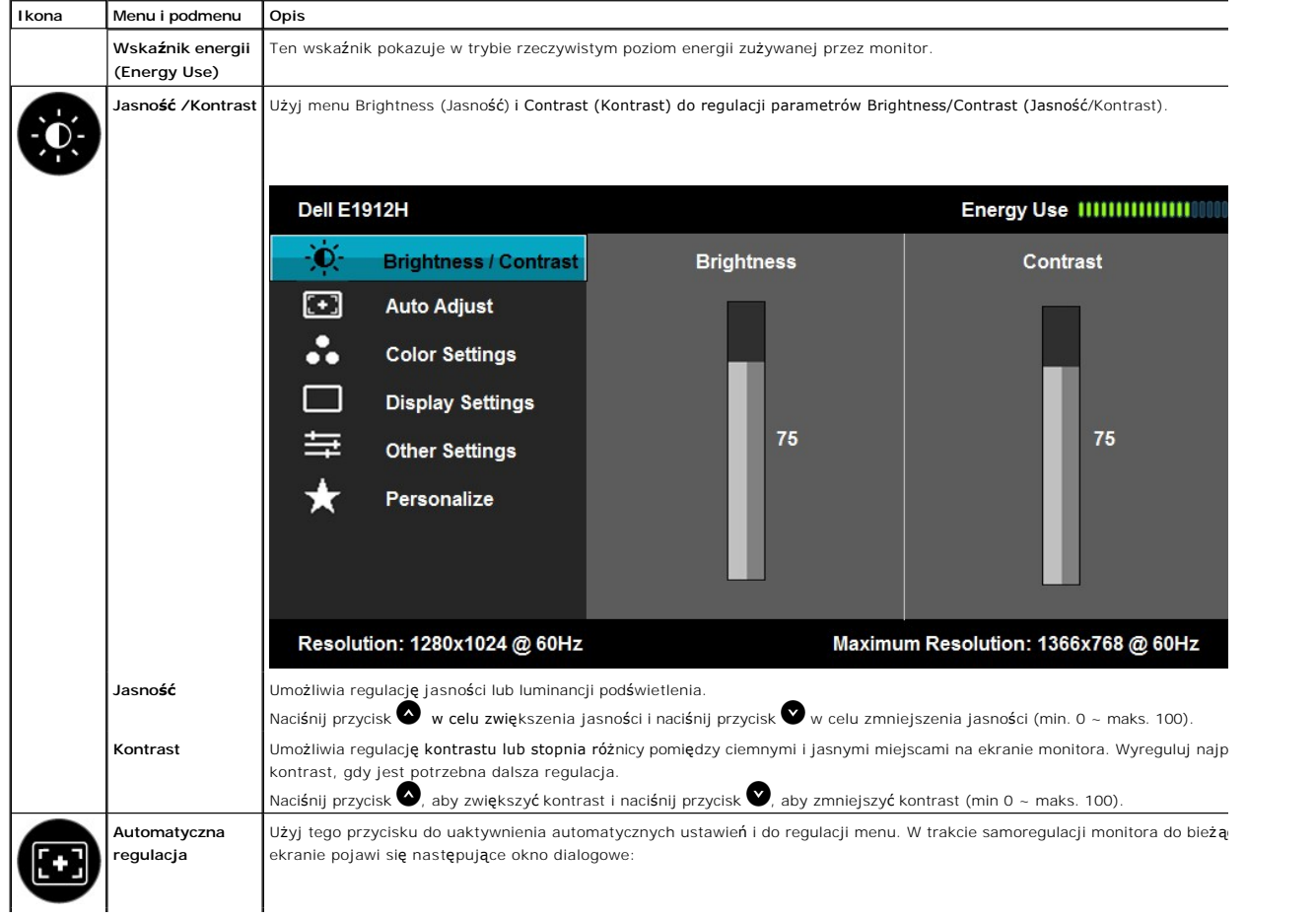

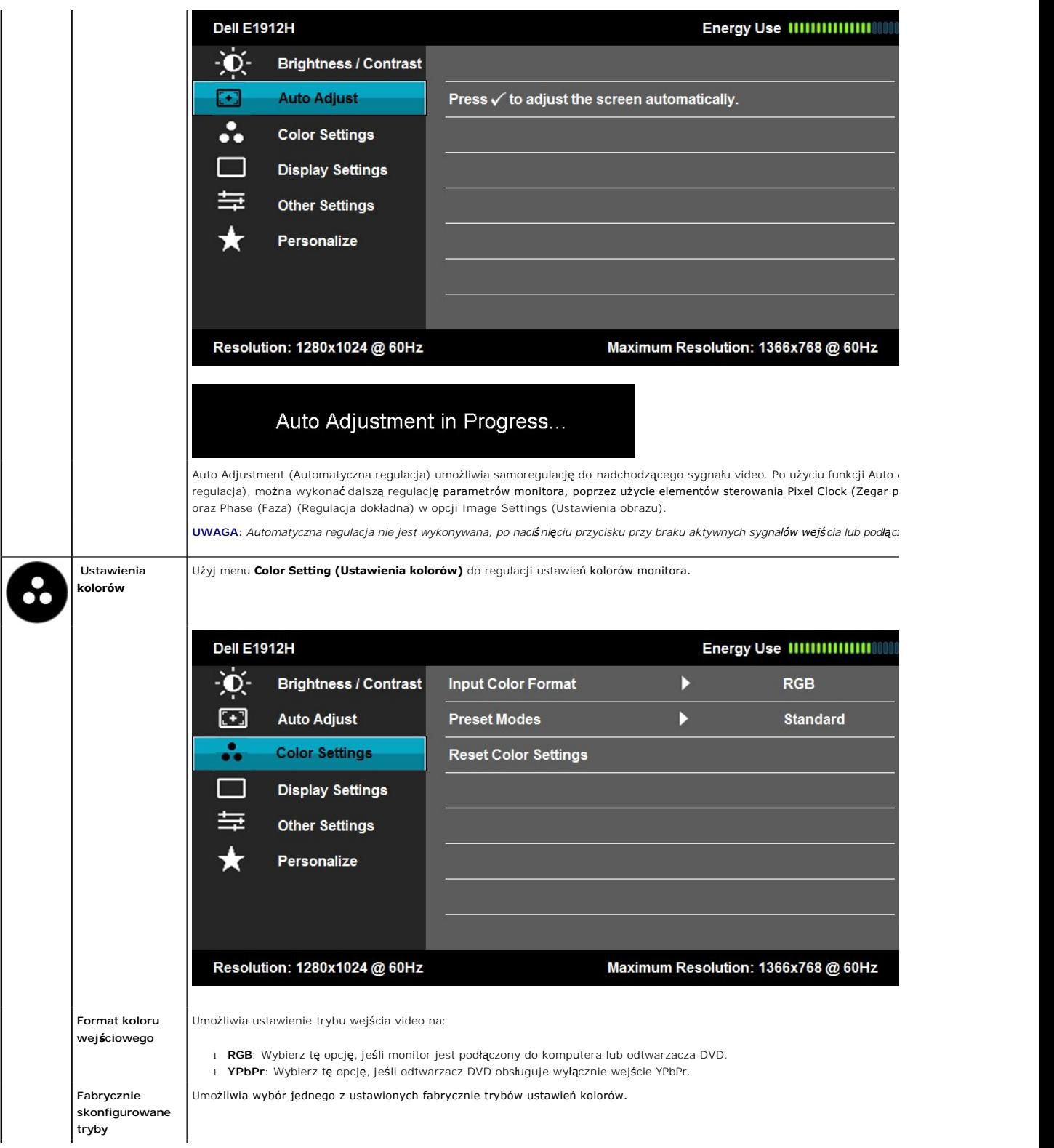

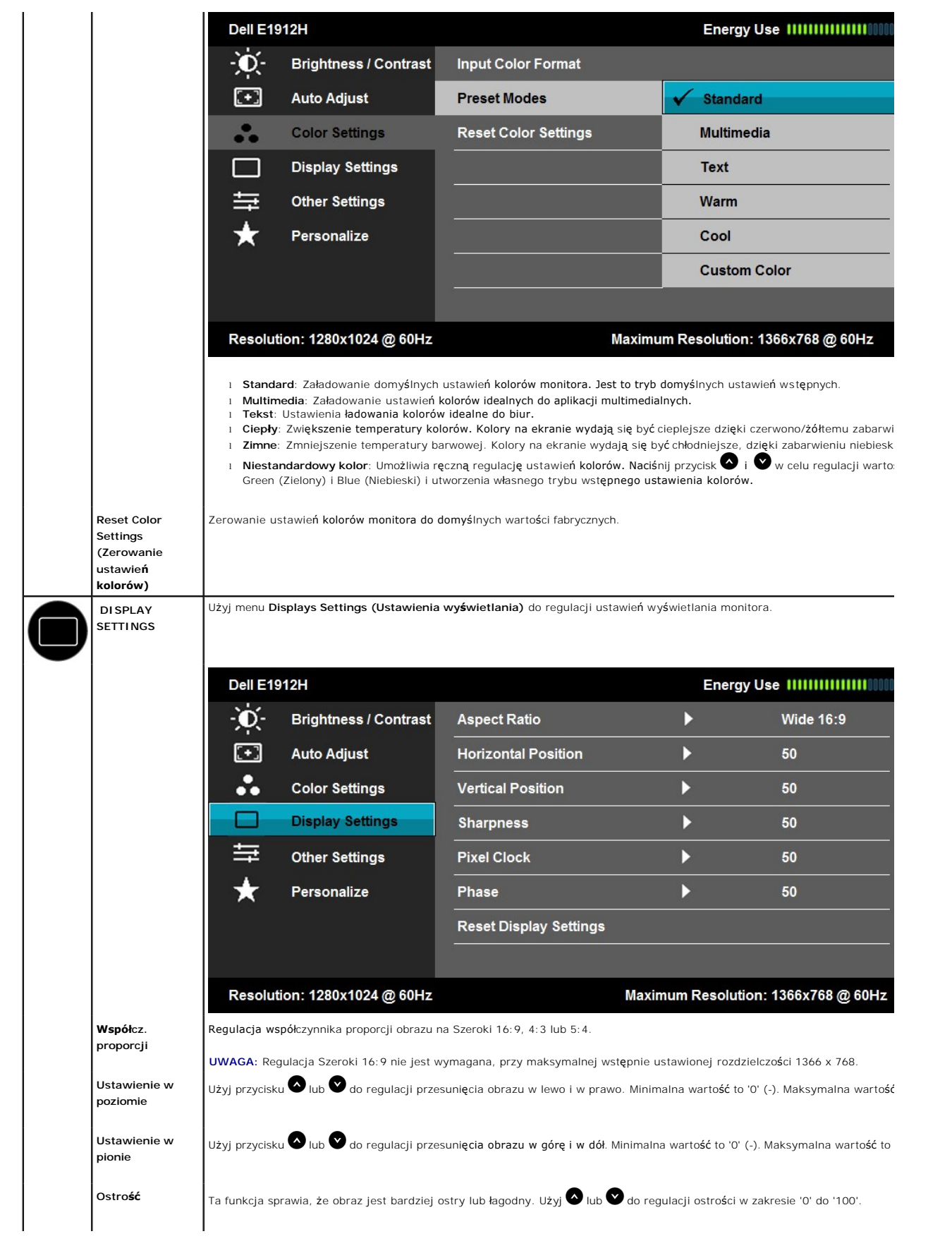

<span id="page-18-0"></span>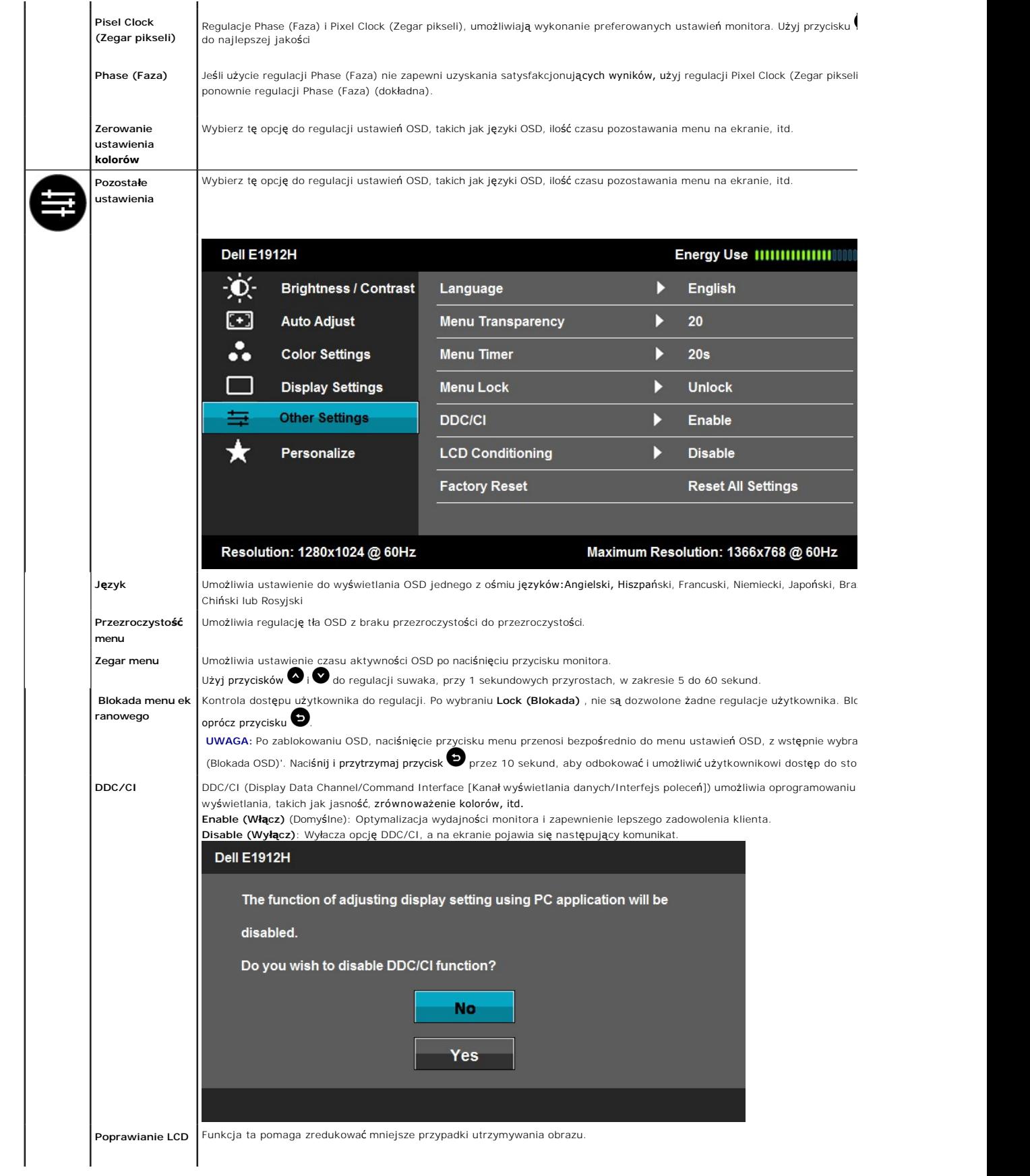

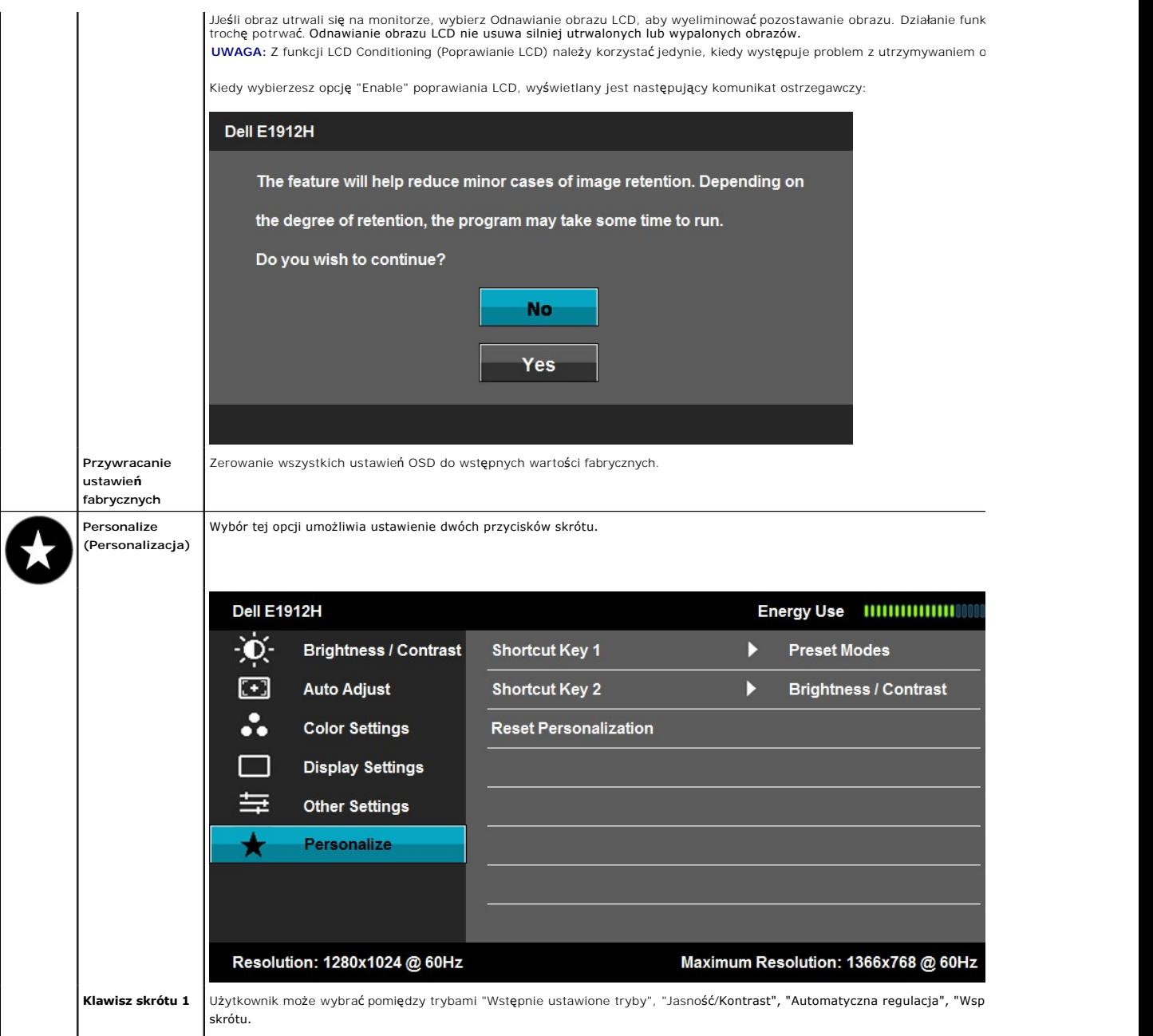

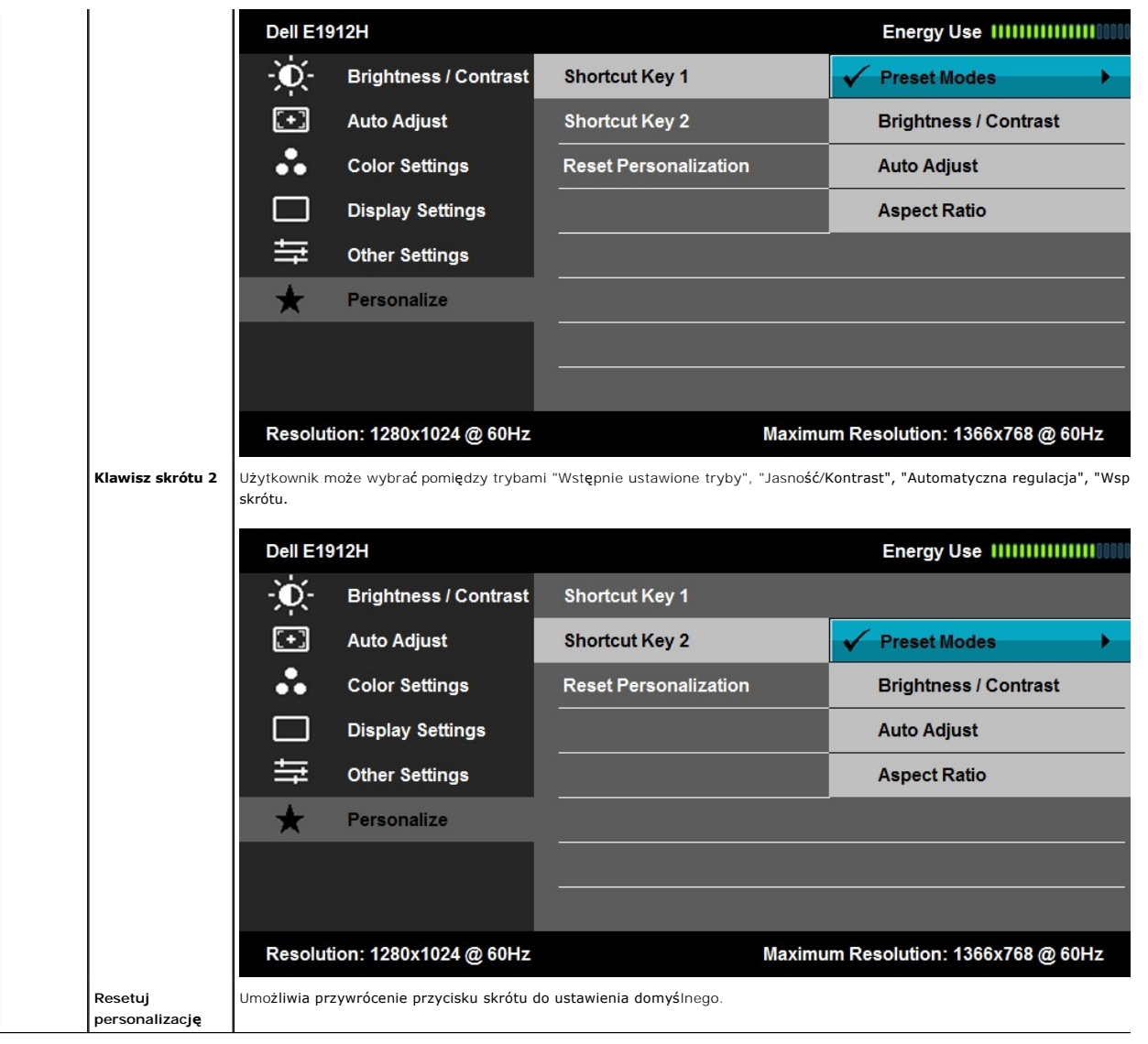

### **Komunikaty ostrzegawcze OSD**

eśli monitor nie obsługuje określonego trybu rozdzielczości, pojawi się następujący komunikat:

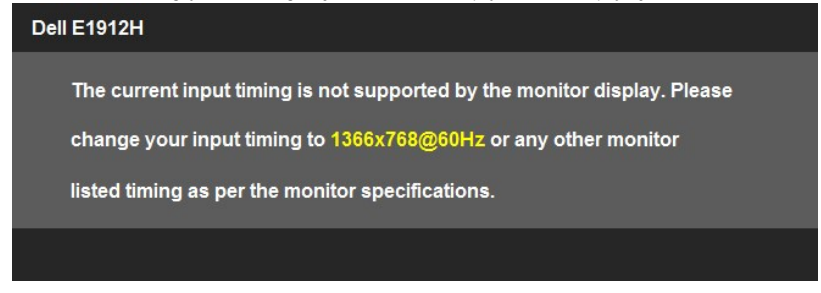

Oznacza to, że monitor nie może zsynchronizować sygnału odbieranego z komputera. Patrz <u>Specyfikacje monitora</u> w celu uzyskania<br>informacji o zakresach częstotliwości poziomej i pionowej możliwych do zaadresowania przez ten

Przed wyłączeniem funkcji DDC/CI pojawi się następujący komunikat.

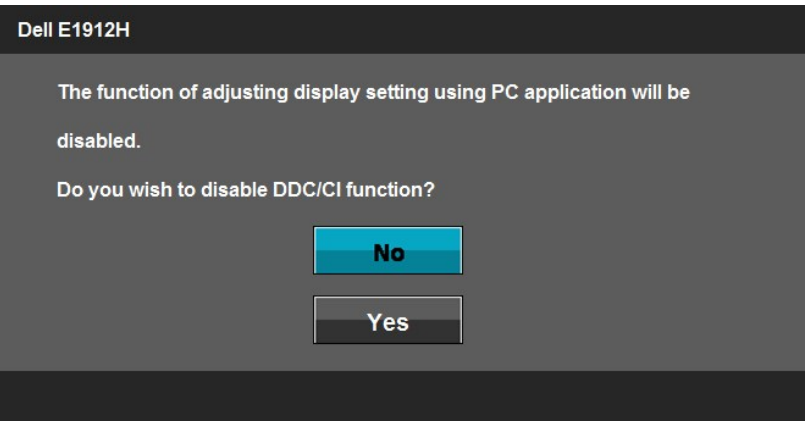

Po przejściu przez monitor do trybu Power Save (Oszczędzanie energii), pojawi się następujący komunikat:

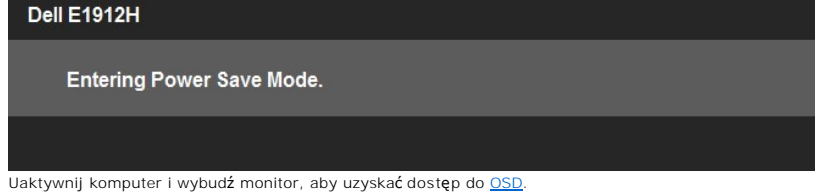

Po naciśnięciu dowolnego przycisku, innego niż przycisk zasilania, pojawią się następujące komunikaty, w zależności od wybranego wejścia:

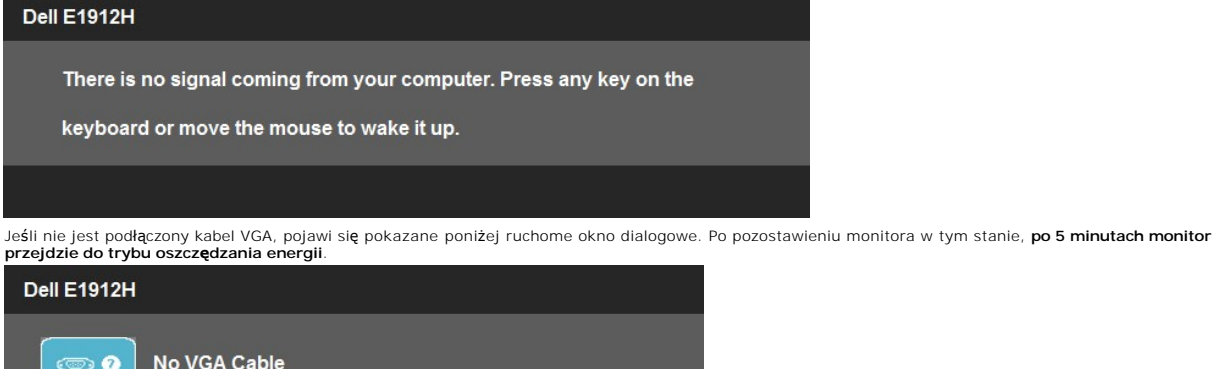

Dalsze informacje zawiera część [Solving Problems](file:///C:/data/Monitors/E1912H/po/ug/solve.htm).

### <span id="page-21-0"></span>**Program PowerNap**

Program PowerNap znajduje się na dysku CD dostarczonym z zakupionym monitorem.

The display will go into Power Save Mode in 5 minutes.

Program udostępnia w monitorze tryb oszczędzania energii. Tryb oszczędzania energii umo**żliwia wybór "Przyciemnienie ekranu" lub " Uś**pienie", gdy komputer<br>PC przechodzi do trybu oszczędzania energii.

- 1. Przyciemnianie ekranu monitor przyciemnia obraz do minimalnego poziomu jasności, gdy komputer PC znajduje się w trybie wygaszacza ekranu.
- 2. Uśpienie monitor przechodzi do trybu uśpienia, gdy komputer PC znajduje się w trybie wygaszacza ekranu.

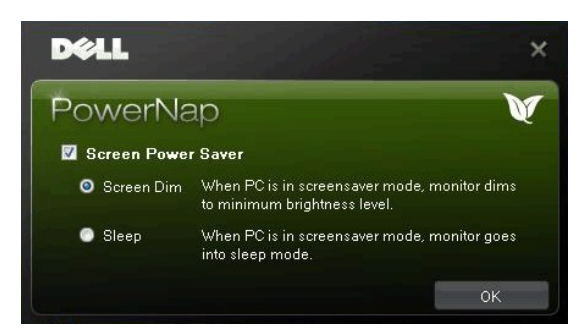

Program PowerNap udostępnia opcję sprawdzania dostępności nowych aktualizacji. Należy okresowo sprawdzać dostępność nowych aktualizacji oprogramowania.

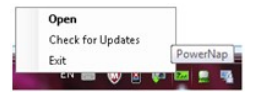

**UWAGA: Po instalacji, dla PowerNap tworzony jest jeden skrót na pulpicie i jeden skrót w opcji "Start".**<br>Obsługiwane systemy operacyjne: Windows XP (32 i 64 bity), Windows 7 (32 i 64 bity), Vista (32 i 64 bity)<br>Obsługa in

Najnowszą wersję oprogramowania PowerNap można pobrać z witryny firmy Dell.

Czynności wymagane do pobrania oprogramowania:

- 
- 1. Przejdź do witryny <u>http://www.support.dell.com</u>.<br>2. Wybierz pozycj**ę "**Monitor Drivers" (Sterowniki monitora) na karcie "Drivers and downloads" (Sterowniki i pobieranie).<br>3. Wybierz model monitora aplikacj**ę** PowerNa
- 
- 

#### <span id="page-22-0"></span>**Ustawianie maksymalne rozdzielczości**

Aby ustawić maksymalną rozdzielczość dla monitora:

W systemie Windows XP:

- 1. Kliknij prawym przyciskiem myszy na pulpicie i wybierz **Właściwości (Properties)**.
- 2. Wybierz zakładkę **Ustawienia (Settings)**.
- 3. Ustaw rozdzielczość ekranu na **1366 x 768**. 4. Kliknij **OK**.

W systemie Windows Vista® lub Windows® 7:

- 
- 
- 1. Kliknij prawym przyciskiem pulpit i wybierz **Personalizacja**.<br>2. Kliknij **Zmień ustawienia wyświetlania.**<br>3. Przesuń pasek suwaka w prawo, naciskając i przytrzymując lewy przycisk myszy i wyreguluj rozdzielczość ekranu
- 4. Kliknij **OK**.

Przy braku wyświetlania jako opcji wartości 1366 x 768, może być niezbędne wykonanie aktualizacji sterownika karty graficznej. W zależności od komputera, wykonaj jedną z następujących procedur.

- l Jeśli posiadanym komputerem jest komputer Dell desktop lub komputer przenośny: ¡ Przejdź do **support.dell.com**, wejdź do zakładki serwis i pobierz najnowszy sterownik dla karty graficznej.
	-
- i Jeśli używanym komputerem jest komputer inny niż Dell (przenośny lub typu desktop):<br>o Przejdź na stronę pomocy technicznej danego komputera i pobierz najnowsze sterowniki karty graficznej.
	- ¡ Przejdź na stronę sieci web producenta karty graficznej i pobierz najnowsze sterowniki karty graficznej.

### **Używanie panelu dźwiękowy Dell (opcjonalny)**

Panel dźwiękowy Dell to dwukanałowy system, mocowany do monitorów płaskoekranowych firmy Dell. Panel dźwiękowy posiada potencjometr obrotowy oraz wyłącznik do regulacji głośności, niebieską diodę informującą o włączonym zasilaniu oraz dwa gniazda słuchawkowe.

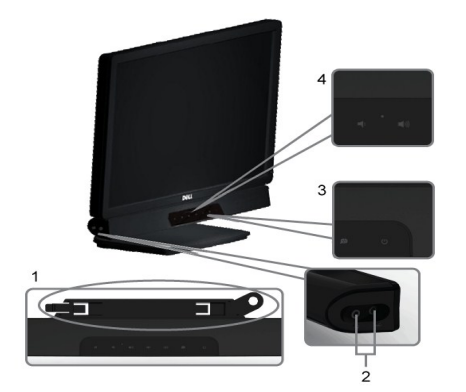

- 
- 
- **1.** Mechanizm mocujacy<br>**2.** Gniazda sluchawkowe<br>**3.** Wskaznik zasilania<br>**4.** Regulator Power/Volume (Zasilanie/Glosnosc)

# <span id="page-23-0"></span>**Używanie pochylenia**

### **Nachylanie**

Dzięki podstawie, można nachylać monitor, aby ustawić najbardziej wygodny kąt.

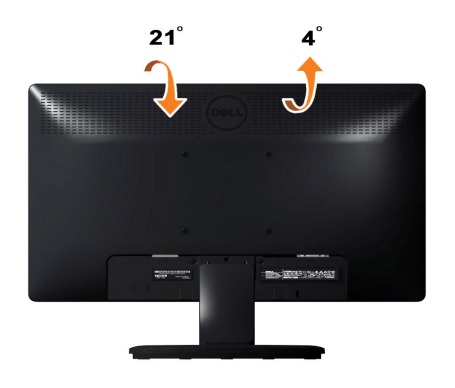

**UWAGA:** Podstawa jest odłączona po dostarczeniu monitora z fabryki.

#### <span id="page-24-0"></span>**Ustawienia monitora Monitor Dell™ E1912H**

### **Ważne instrukcje ustawiania rozdzielczości wyświetlacza na 1366 x 768 (Maksymalne)**

Aby zapewnić optymalną efektywność wyświetlacza, kiedy używa się **systemów operacyjnych Microsoft Windows**®, należy ustawić rozdzielczość wyświetlacza<br>na 1366 x 768 pikseli wykonując następujące czynności:

W systemie Windows XP:

1. Kliknij pulpit prawym przyciskiem myszki oraz kliknij **Właściwości**.

2. Wybierz kartę **Ustawienia**.

3. Przesuń suwak w prawą stronę naciskając i przytrzymując lewy przycisk myszki oraz ustaw rozdzielczość ekranu na **1366 x 768**.

4. Kliknij **OK**.

W systemie Windows Vista® lub Windows® 7:

1. Kliknij prawym przyciskiem myszy pulpit i wybierz opcję **Personalizacja**.

2. Kilknij opcję **Zmień ustawienia ekranu**.

3. Przesuń suwak w prawą stronę naciskając i przytrzymując lewy przycisk myszki oraz ustaw rozdzielczość ekranu na **1366 x 768**.

4. Kliknij **OK**.

Jeżeli nie widzisz **1366 x 768** jako możliwości wyboru, może to oznaczać konieczność zaktualizowania sterownika karty grafiki. Wybierz ten z poniższych<br>scenariuszy, który najlepiej opisuje używany komputer i wykonaj podane

**1: [Jesli posiadasz komputer Dell™ typu desktop lub przenosny komputer Dell™ z dostepem do Internetu.](file:///C:/data/Monitors/E1912H/po/ug/internet.htm)**

**2: [Jesli posiadasz komputer typu desktop, komputer przenosny lub karte graficzna, innej marki niz Dell™.](file:///C:/data/Monitors/E1912H/po/ug/non-dell.htm)**

# <span id="page-25-0"></span>**Monitor Dell™ E1912H**

[Przewodnik u](file:///C:/data/Monitors/E1912H/po/ug/index.htm)żytkownika

Ważne instrukcje ustawiania rozdzielczości wyś[wietlacza na 1366 x 768 \(Maksymalne\)](file:///C:/data/Monitors/E1912H/po/ug/optimal.htm)

### **Informacje zawarte w tym dokumencie mogą zostać zmienione bez wcześniejszego powiadomienia. © 2011 Dell Inc. Wszelkie prawa zastrzeżone.**

Powielanie w jakikolwiek sposób bez pisemnej zgody Dell Inc. jest surowo zabronione.

Znaki towarowe wykorzystywane w niniejszym tekście: *Dell* oraz logo *Dell* to znaki towarowe Dell Inc. *Microsoft* i *Windows*to zastrzeżone znaki towarowe lub to znaki towarowe<br>Microsoft Corporation na terenie Stanów Zje

W dokumencie mogą byćużyte inne znaki towarowe i nazwy handlowe, w odniesieniu do jednostek roszczących sobie prawo do marki i nazw lub produktów tych jednostek. Dell Inc.<br>nie rości sobie prawa do żadnych zastrzeżonych zna

#### **Model E1912Hf/E1912Hc**

**Kwiecień 2011 Rev. A01**

### <span id="page-26-0"></span>**Ustawienia monitora**

**Monitor Dell™ E1912H – podręcznik użytkownika**

- **Podłą[czanie podstawy](#page-26-1)**
- **O** Podłą[czanie monitora](#page-26-2)
- Odłą[czanie podstawy](#page-27-0)
- Podłą[czanie panela Dell Soundbar \(Opcjonalny\)](#page-27-1)

### <span id="page-26-1"></span>**Zakładanie podstawy**

**UWAGA:** Podstawa jest odłączona po dostarczeniu monitora z fabryki.

1. Aby przymocować korpus monitora do podstawy:

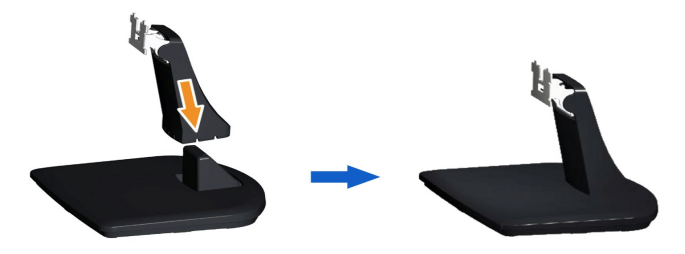

- a. Ustaw podstawę monitora na stabilnej powierzchni stołu.
- b. Wsuń korpus podstawy monitora w prawidłowym kierunku do podstawy, aż do kliknięcia oznaczającego zaskoczenie na miejsce.
- 2. Dołącz zestaw montażowy podstawy do monitora:

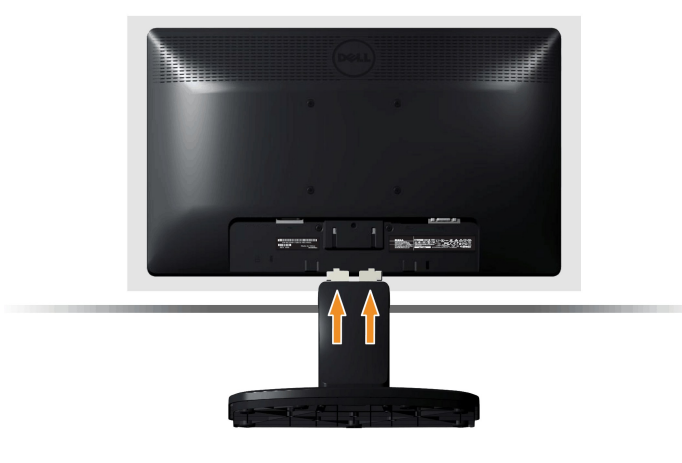

- a. Ułóż monitor na miękkim materiale lub poduszce w pobliżu krawędzi biurka.
- b. Połącz zestaw montażowy podstawy z wyżłobieniami monitora.
- c. Wsuń blokadę podstawy do monitora, do momentu jej zablokowania.

### <span id="page-26-2"></span>**Podłączanie monitora**

 **OSTRZEŻENIE:** Przed rozpoczęciem którejkolwiek z opisanych w tej części procedur należy zastosować się do [Instrukcji bezpiecze](file:///C:/data/Monitors/E1912H/po/ug/appendx.htm#Safety_Information)ństwa.

W celu podłączenia monitora do komputera:

- 1. Wyłączyć komputer i odłączyć kabel zasilający.
- 2. Podłącz kabel wyświetlacza z niebieskim złączem do odpowiedniego portu video z tyłu komputera.

#### **Podłaczenie kabla VGA z niebieskim złączem**

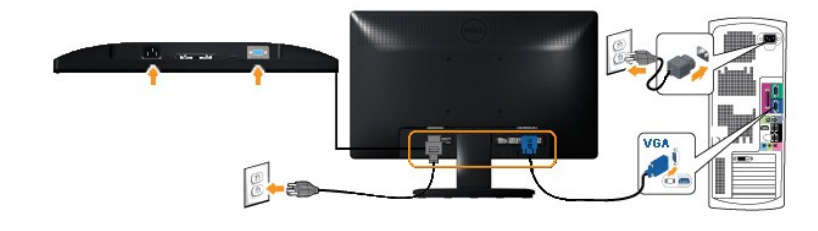

**OSTRZEŻENIE:** Rysnuki służą wyłącznie jako ilustracje. Rzeczywisty wygląd komputera może być inny.

## <span id="page-27-0"></span>**Odłączanie podstawy**

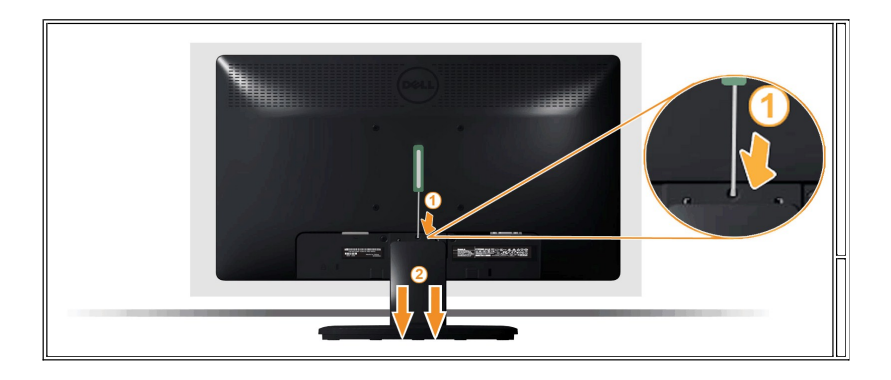

Po umieszczeniu panelu monitora na miękkiej tkaninie lub poduszce wykonaj poniższe czynności, aby zamontować podstawę:

1. Użyj długiego śrubokręta, aby wcisnąć zatrzask odblokowujący, umieszczony w otworze tuż nad podstawą.

2. Po odblokowaniu zatrzasku odłącz podstawę od monitora.

### <span id="page-27-1"></span>**Podłączanie panela Dell Soundbar**

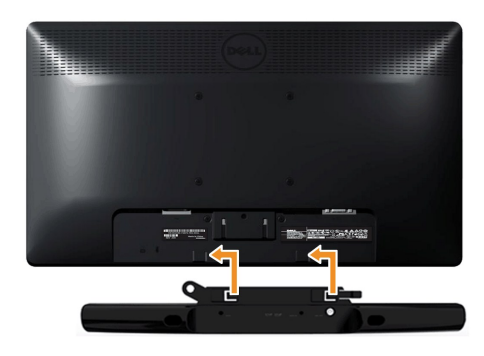

**POUCZENIE::** Nie należy używać z innym urządzeniem niż panel Dell Soundbar.

W celu podłączenia panela soundbar:

- 1. Podłacz panel Soundbar z tyłu monitora dopasowując dwa gniazda do dwóch zaczepów w dolnej części monitora.
- 2. Przesuń panel Soundbar w lewo, aż do zaskoczenia na miejsce.
- 3. Podłącz do panela Soundbar złącze zasilania prądem stałym z adaptera zasilania panela Soundbar.
- 4. Włóż wtyczkę mini stereo wychodzącą z tyłu panela Soundbar do gniazda wyjścia audio komputera.

### <span id="page-28-0"></span>**Wykrywanie i usuwanie usterek**

**Monitor Dell™ E1912H – podręcznik użytkownika**

- **[Autotest](#page-28-1)**
- [Wbudowana diagnostyka](#page-28-2)
- **[Powszechne problemy](#page-29-0)**
- [Problemy specyficzne dla produktu](#page-30-0)
- **[Problemy z panelem d](#page-30-1)źwiękowym Dell**

**OSTRZEŻENIE:** Przed rozpoczęciem wykonywania opisanych w tej części procedur, należy zastosować się do [Instrukcji bezpiecze](file:///C:/data/Monitors/E1912H/po/ug/appendx.htm#Safety_Information)ństwa.

#### <span id="page-28-1"></span>**Autotest**

Monitor udostępnia funkcję automatycznego testu funkcji, umożliwiającej sprawdzenie prawidłowego funkcjonowania. Jeżeli monitor i komputer są prawidłowo<br>podłączone ale ekran monitora pozostaje ciemny, należy uruchomić auto

- 1. Wyłącz komputer i monitor.
- 2. Odłącz kabel video od złącza z tyłu komputera. Aby zapewnić prawidłowe działanie autotestu, odłącz kable sygnału cyfrowego analogowego (niebieskie złącze) od złączy z tyłu komputera.
- 3. Włącz monitor.

Jeśli monitor nie wykrywa sygnału video i nie działa prawidłowo, na ekranie powinno pokazać się pływające okno dialogowe (na czarnym tle). W trybie<br>autotestowania dioda zasilania świeci na niebiesko. Także, w zależności od poniżej okno.

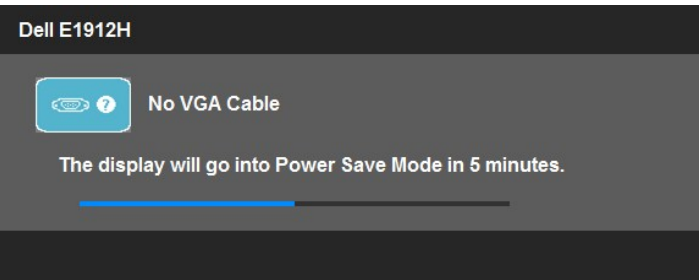

4. To okno jest również wyświetlane podczas normalnego działania systemu, jeżeli zostanie odłączony lub uszkodzony kabel video. Po pozostawieniu<br>– monitora w tym stanie, **po 5 minutach monitor przejdzie do trybu oszczędza** 

Jeżeli po zastosowaniu poprzedniej procedury, na ekranie monitora nadal nie ma obrazu, sprawdź kontroler video i komputer; monitor działa prawidłowo.

**UWAGA:** Funkcja autotestu sprawdza brak dostępności trybów video S-Video, Composite i Component.

#### <span id="page-28-2"></span>**Wbudowana diagnostyka**

Monitor posiada wbudowane narzędzie diagnostyczne pomagające w określeniu, czy występujący nietypowy wygląd ekranu jest wewnętrznym problemem monitora lub komputera i karty graficznej.

**UWAGA:** Wbudowaną diagnostykę możesz uruchomić tylko, kiedy przewód wideo jest odłączony i monitor jest w *trybie samotestu*.

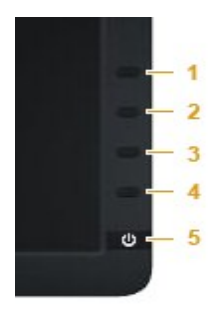

Aby uruchomić wbudowaną diagnostykę:

- 
- 
- 1. Upewnij się, czy ekran jest czysty (brak drobinek kurzu na powierzchni ekranu).<br>2. Odłącz kabel(e) wideo od złącza z tyłu komputera lub monitora. Monitor przejdzie teraz do trybu autotestu.<br>3. Naciśnij i przytrzymaj jed
- 
- 
- 
- Test jest zakończony po wyświetleniu białego ekranu. W celu zakończenia, naciśnij ponownie przycisk **Przycisk 4**.

Jeśli nie wykryto żadnych nieprawidłowości obrazu ekranowego z użyciem wbudowanego narzędzia diagnostycznego oznacza to, że monitor działa normalnie. Sprawdź kartę video i komputer.

### <span id="page-29-0"></span>**Powszechne problemy**

r

Następująca tabela zawiera ogólne informacje dotyczące powszechnych problemów z monitorem, które mogą wystąpić i możliwe rozwiązania tych problemów.

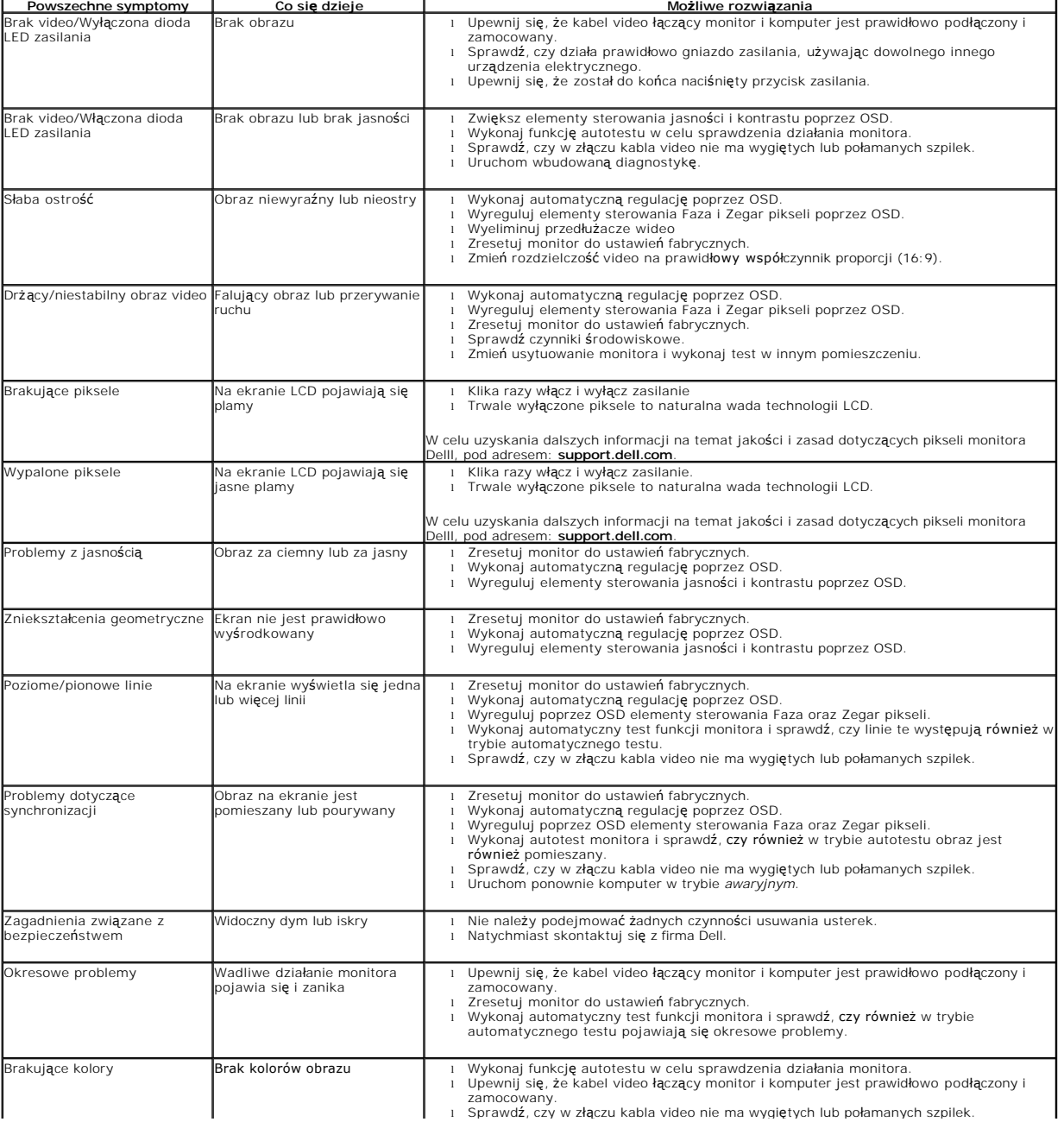

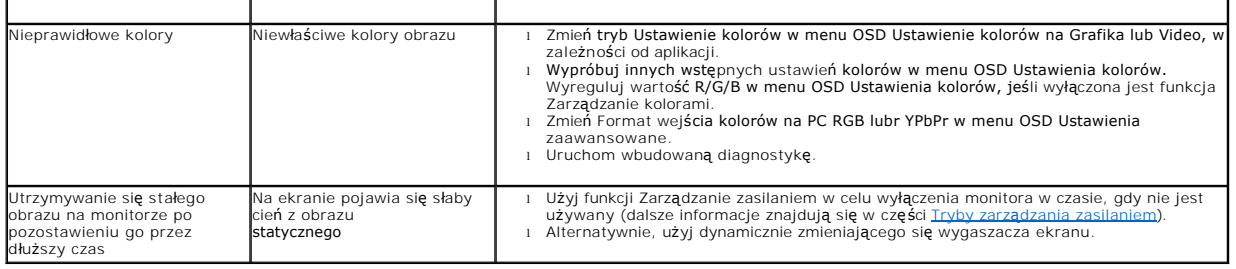

# <span id="page-30-0"></span>**Problemy specyficzne dla produktu**

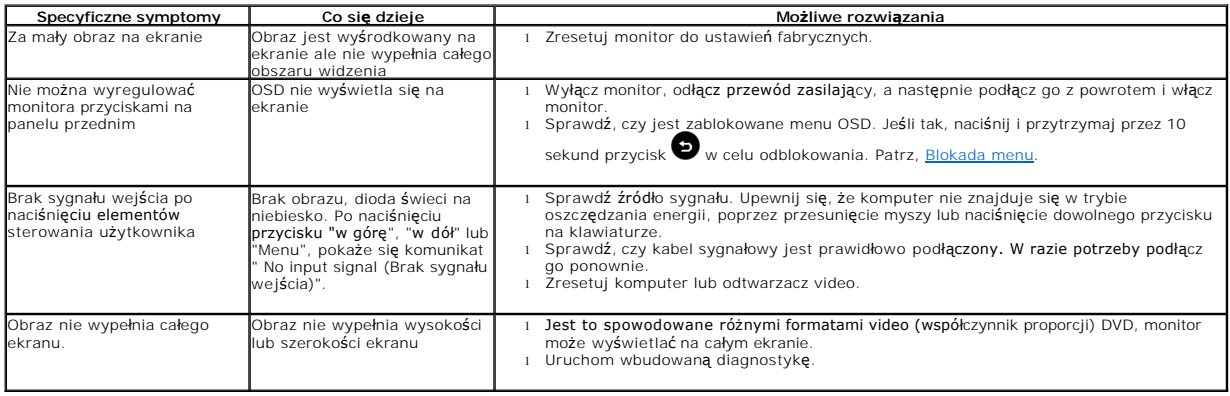

# <span id="page-30-1"></span>**Problemy z panelem dźwiękowym Dell™**

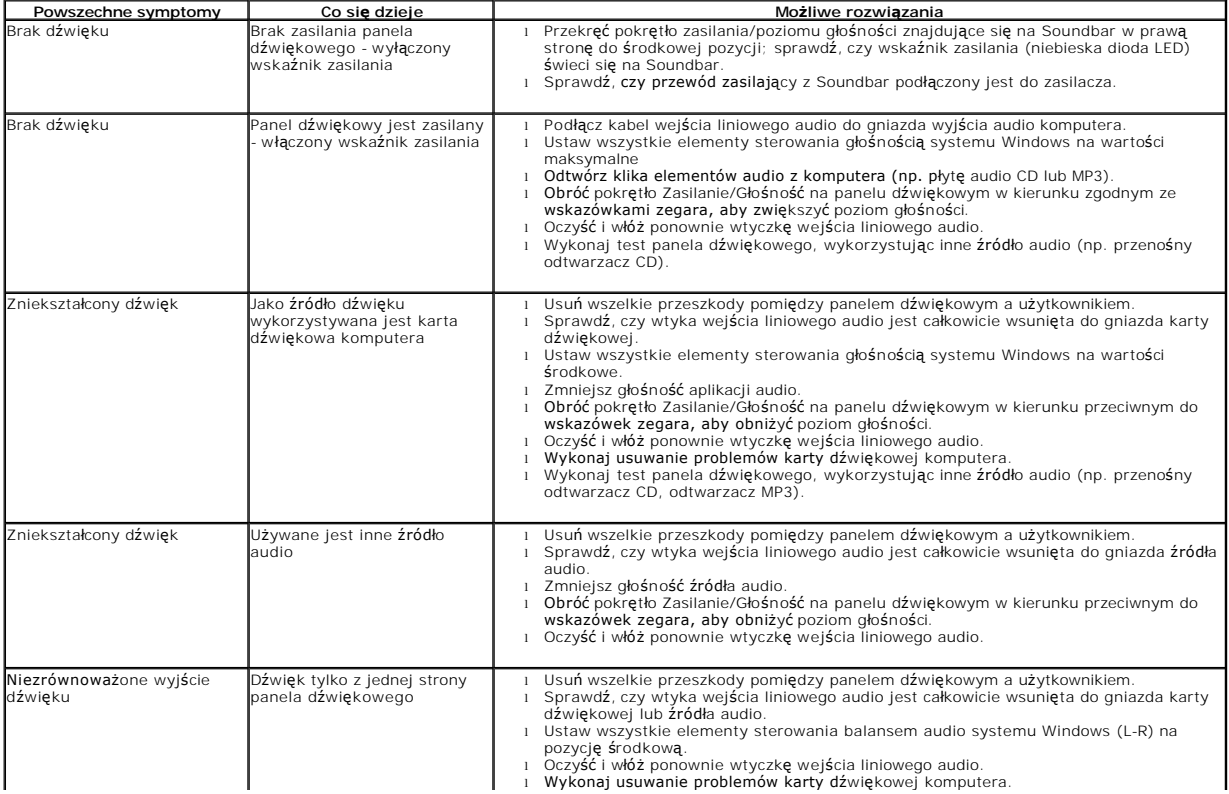

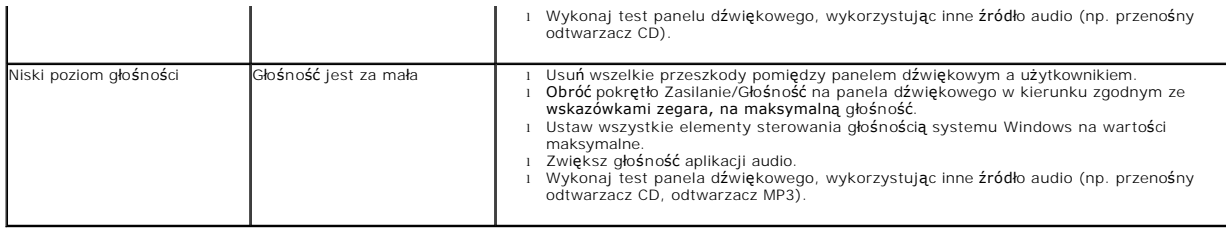